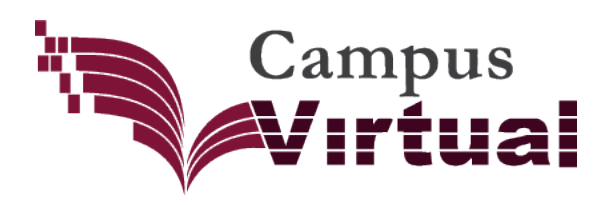

### **¿Dónde empiezo?**

Localiza en tu **Muro** el apartado "**Estas Inscrito**".

Selecciona el **nombre del Evento,** en este caso veamos un ejemplo con: Project 2010.

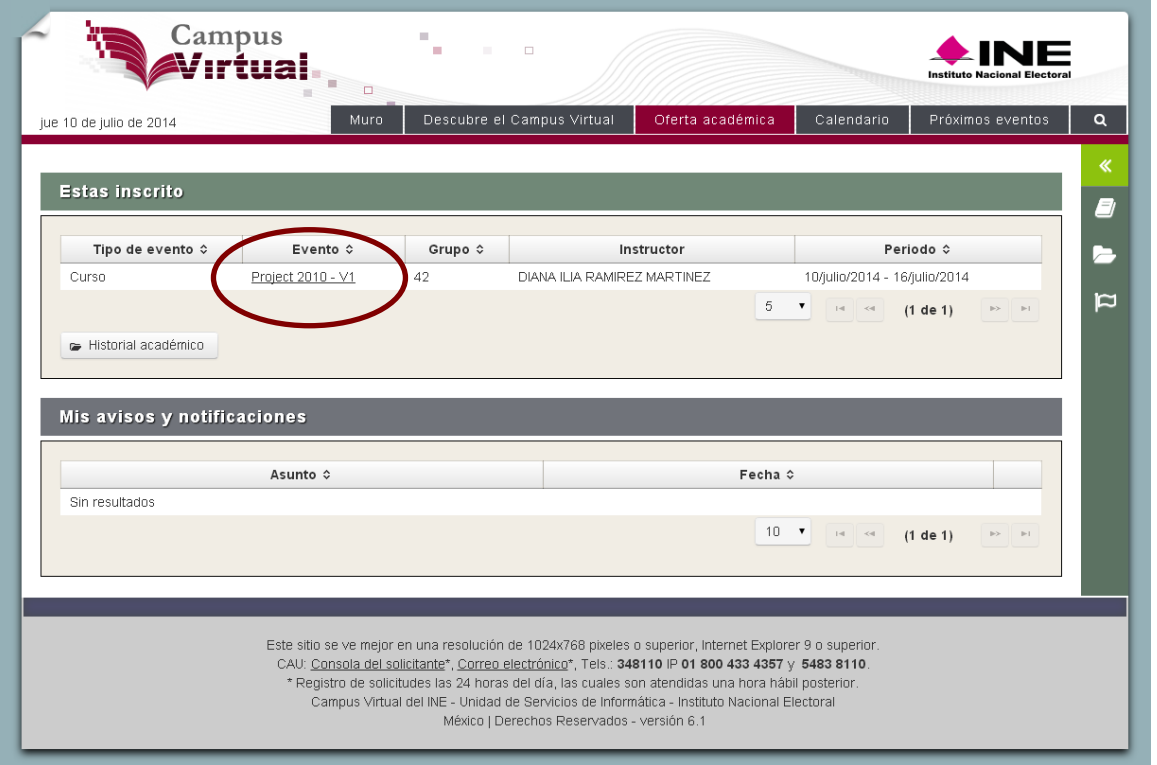

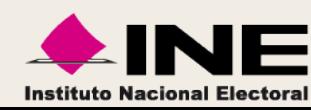

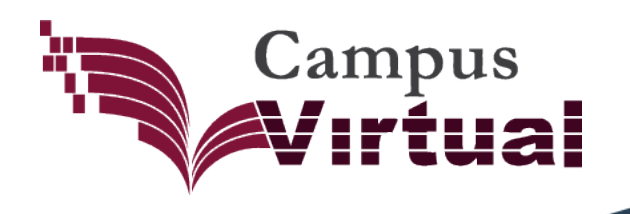

### **Presentación del Evento.**

En la **Presentación** encontrarás la descripción general del curso: modalidad, duración, calificación mínima, integrantes, suplentes, requisitos, conocimientos previos, etc.

Dentro del Evento de capacitación, el Menú de Tareas te ayudará a seguir la secuencia y actividades para tu capacitación:

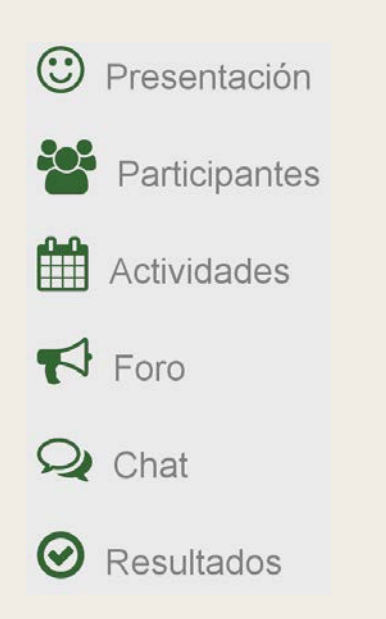

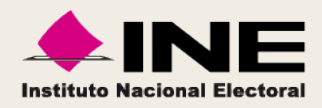

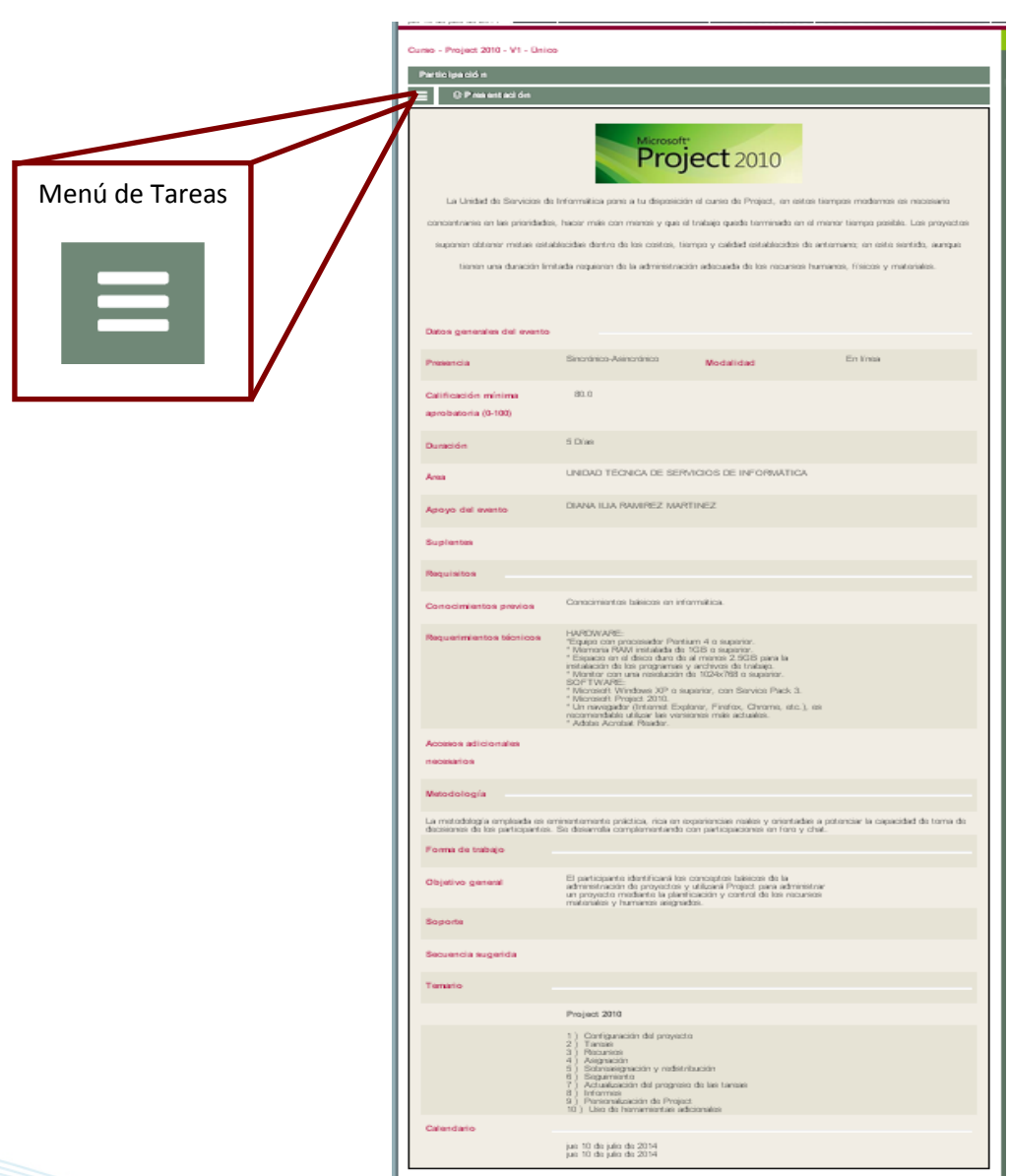

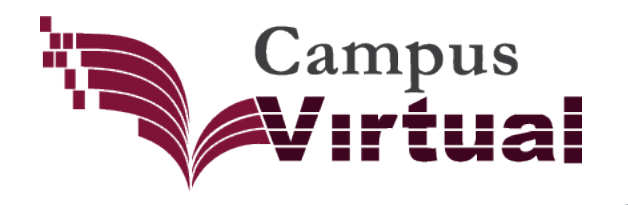

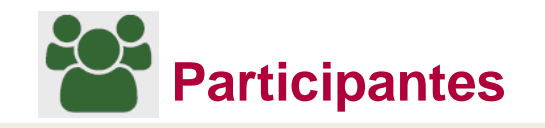

Desde **Participantes** podrás **conocer a los involucrados** en el evento de capacitación.

Cuál es su papel dentro de la capacitación y como contactarlos si asi lo requieres.

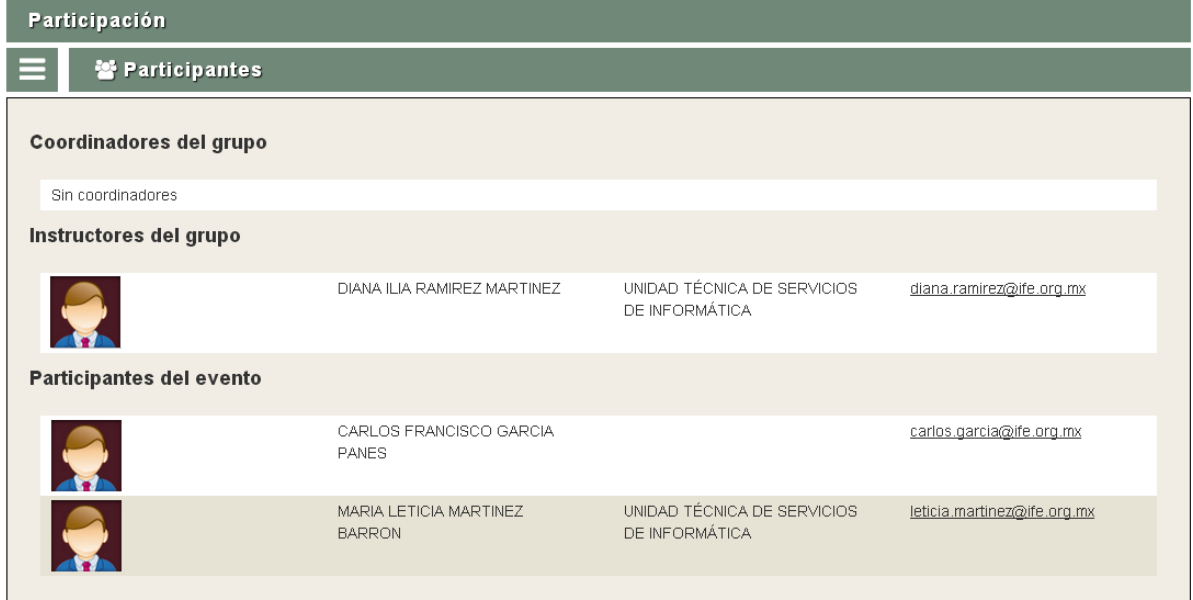

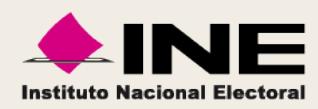

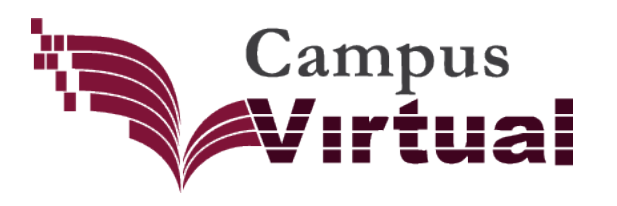

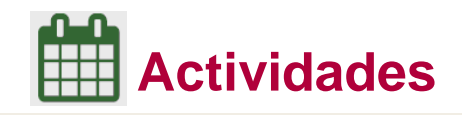

En est e apartado es donde encuentras las **tareas, materiales y lecturas** que debes realizar para acreditar el evento:

- 1. **Avance**: muestra tu progreso en porcentaje, así como un calendario de actividades a realizar, lo cual es muy útil para **organizar tu tiempo de trabajo** en el curso.
- 2. **Actividad por realizar**: encuentras el **material disponible, las instrucciones y la fecha** de inicio de la actividad así como la final.
- 3. **Actividad realizada**: cuando concluyas una tarea **quedara sombreada** para destacarla.

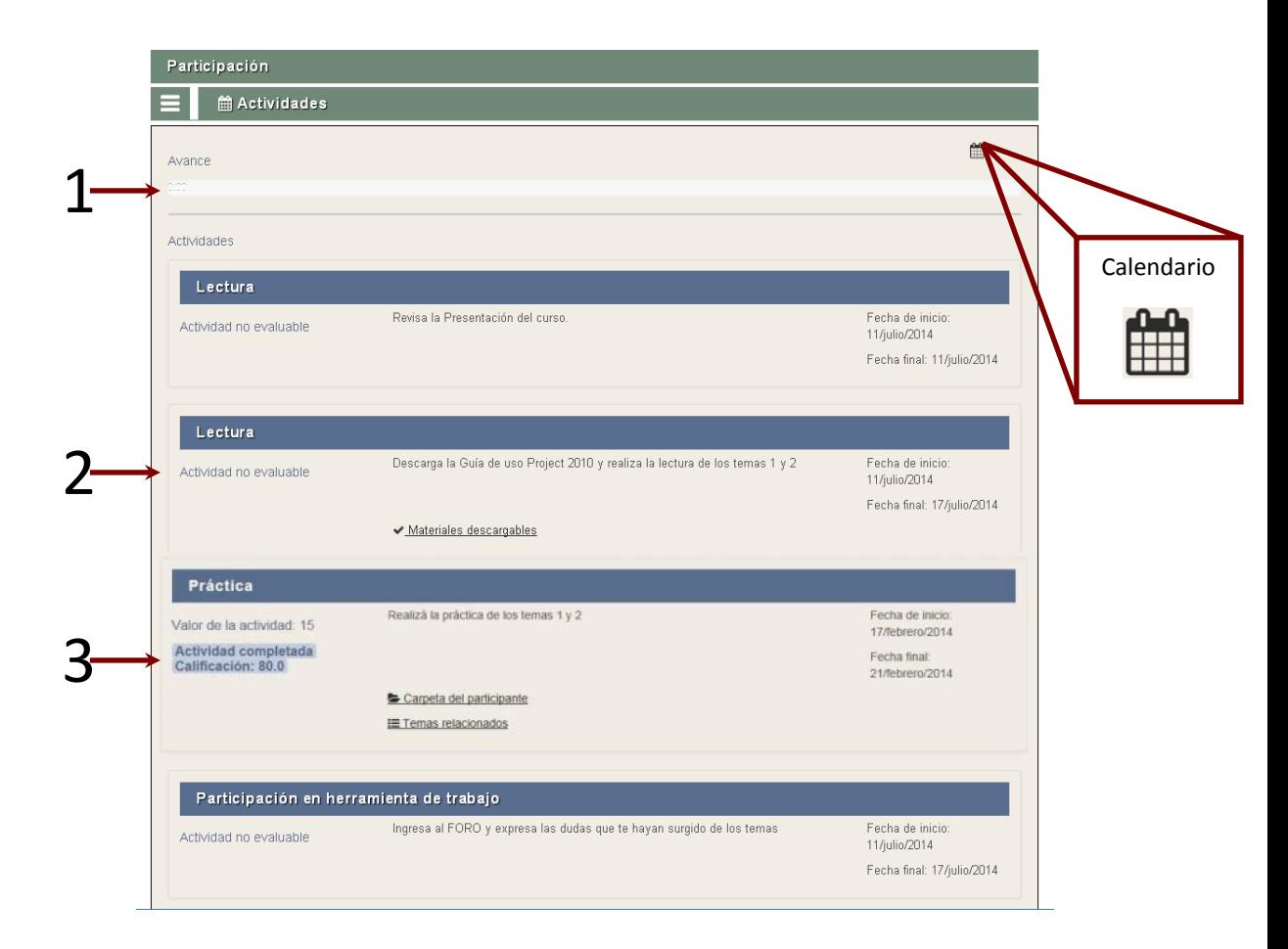

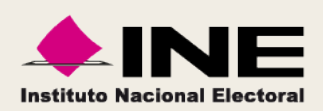

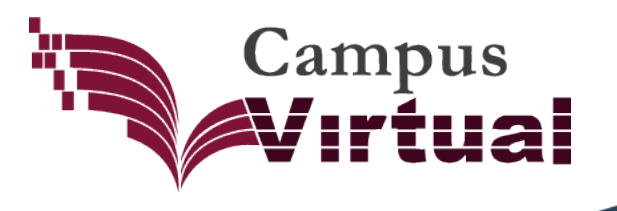

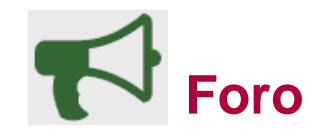

El "Foro", es una herramienta que te permite expresar tus **dudas, ideas, opiniones o sugerencias** sobre el evento, así como poder ver los comentarios de los demás participantes.

#### **Paso 1**

Localiza y selecciona el foro en el que participar.

#### **Paso 2**

Elige si vas a crear un nuevo tema, seleccionando "**Nuevo Tema**", o si vas a comentar sobre alguno ya disponibles, selecciona el titulo del tema.

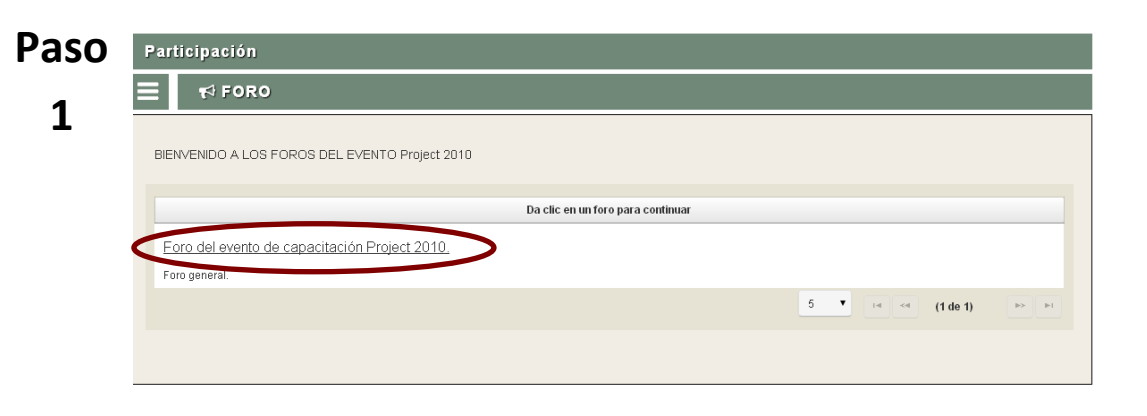

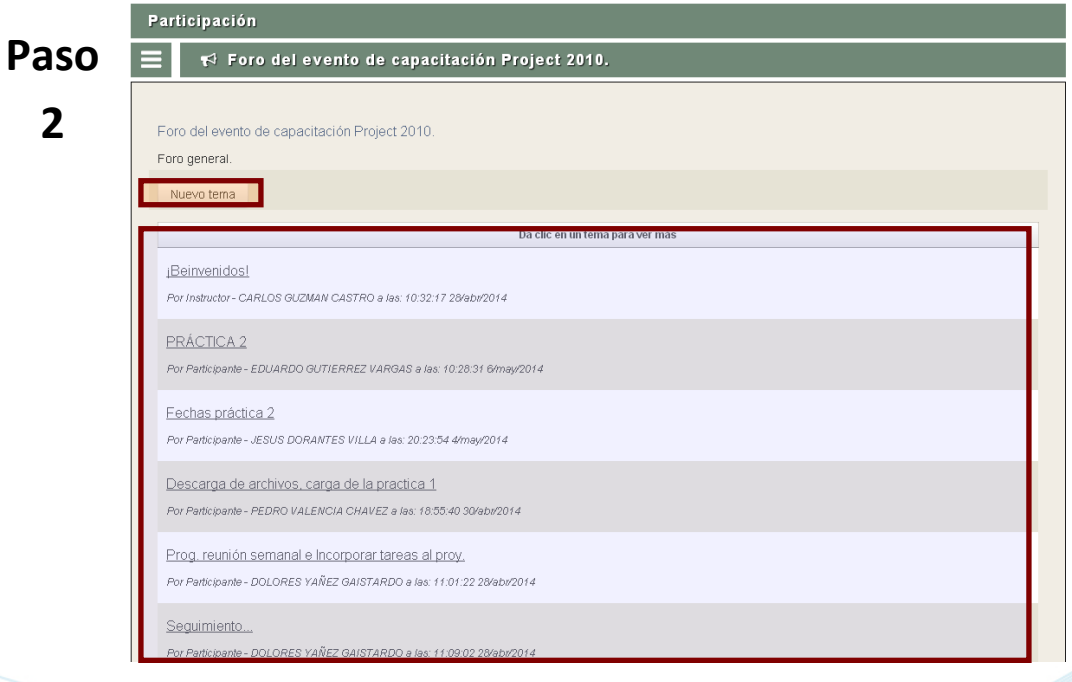

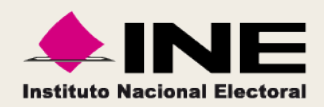

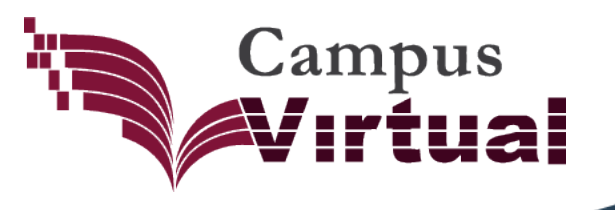

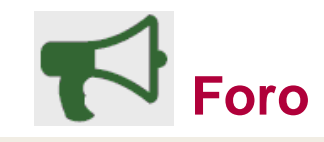

#### **Paso 3**

Después de leer las participaciones del foro, si consideras dar tu aportación o expresar alguna duda selecciona **Responder**.

#### **Paso 4**

Al terminar de redactar tu mensaje da clic en aceptar y este se publicará en el foro.

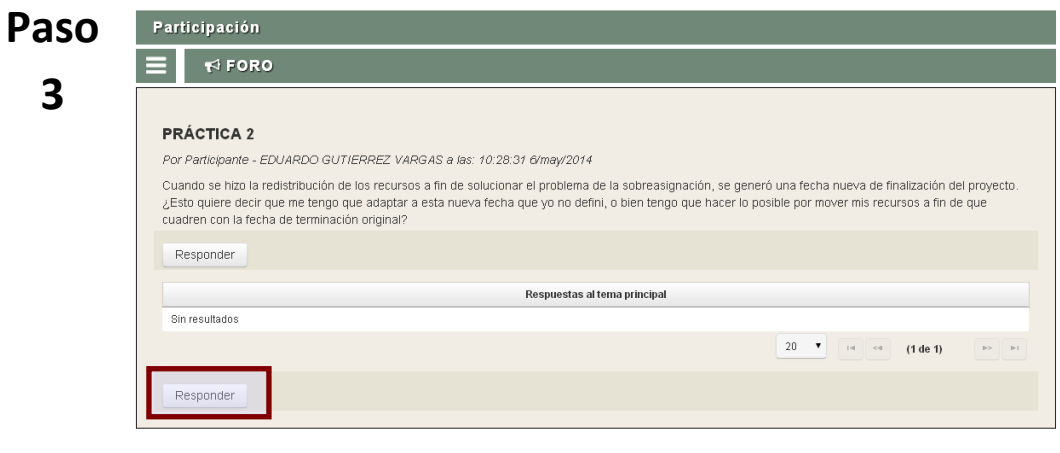

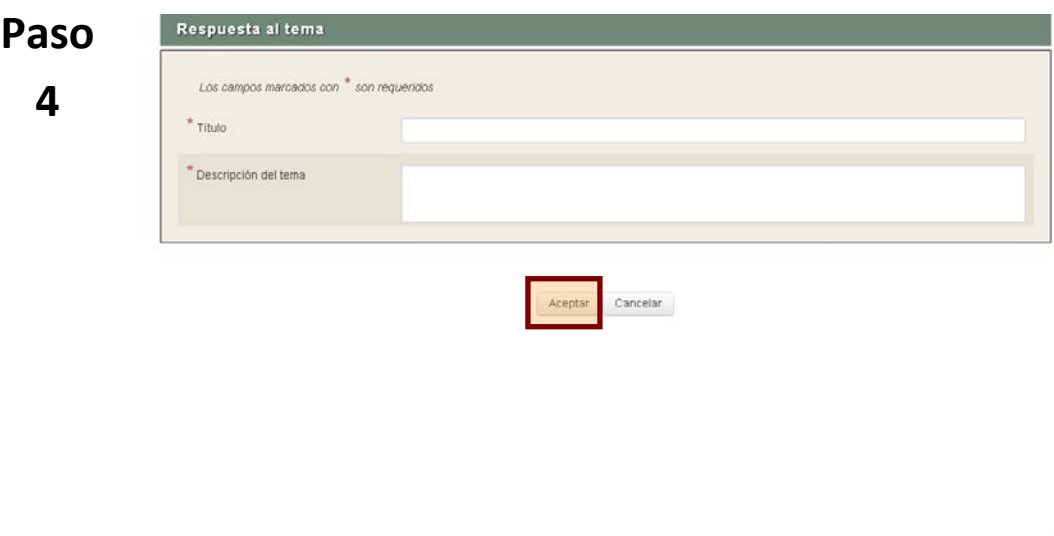

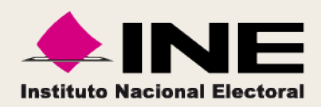

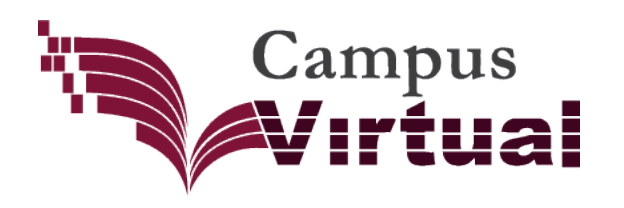

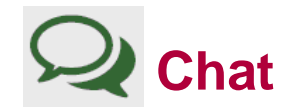

La **sala de chat** funciona para que puedas **comunicarte en directo con los integrantes del evento**.

Cuando se activa el chat, estará dirigido a una temática en especifico, designada por el instructor. Procura mantener la línea del tema.

Para enviar un mensaje, redáctalo y selecciona **Enviar**, se publicara automáticamente.

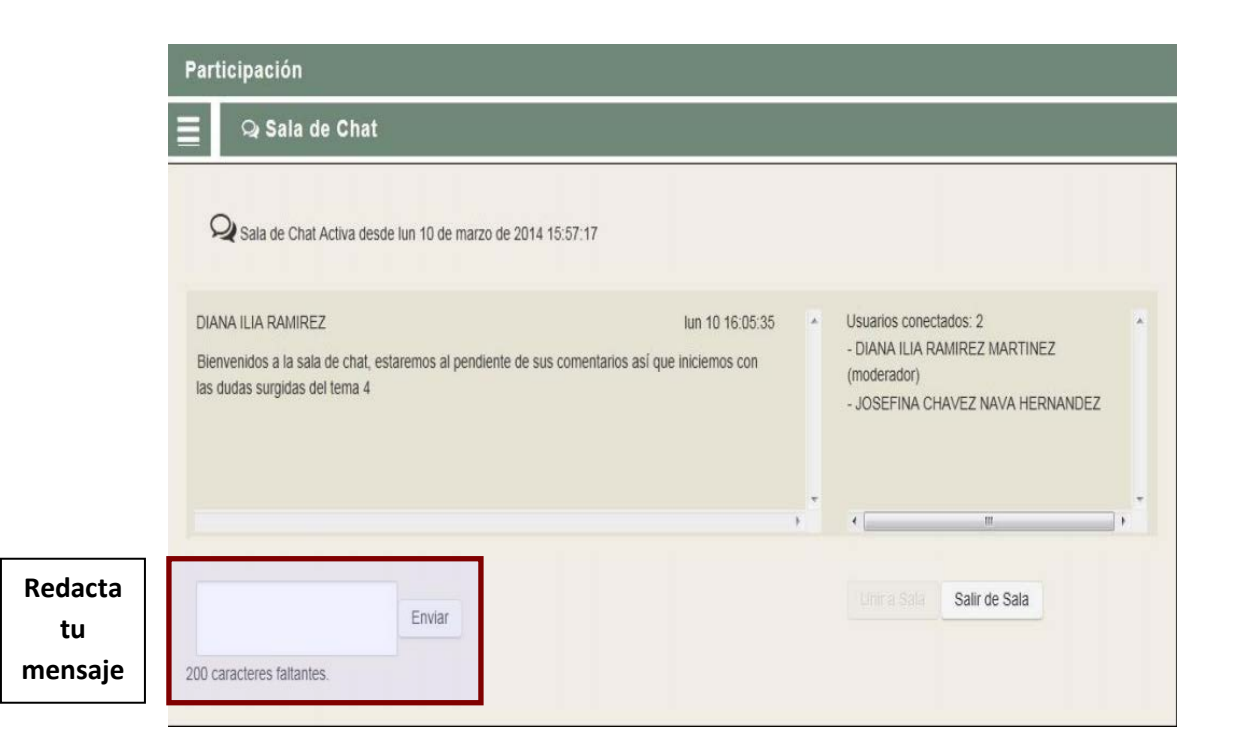

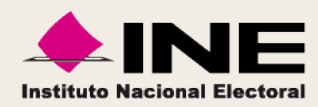

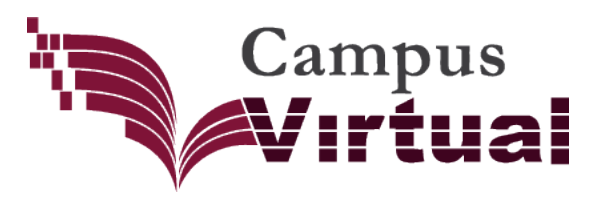

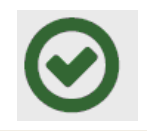

# **Resultados**

Aquí se reflejan los **resultados que obtuviste** en todas tus actividades realizadas, dentro del evento de capacitación.

En **Resultados por Actividad**, se muestra tu desempeño en cada tarea que realizaste. Toma en cuenta las **"Observaciones"** ya que son los comentarios realizados por tu instructor para mejorar tu aprendizaje.

En **Calificación del Evento**, se muestra el resultado final que obtuviste.

Recuerda que la **calificación minima para aprobar** es indicada en la **Presentación** del evento de capacitación**.**

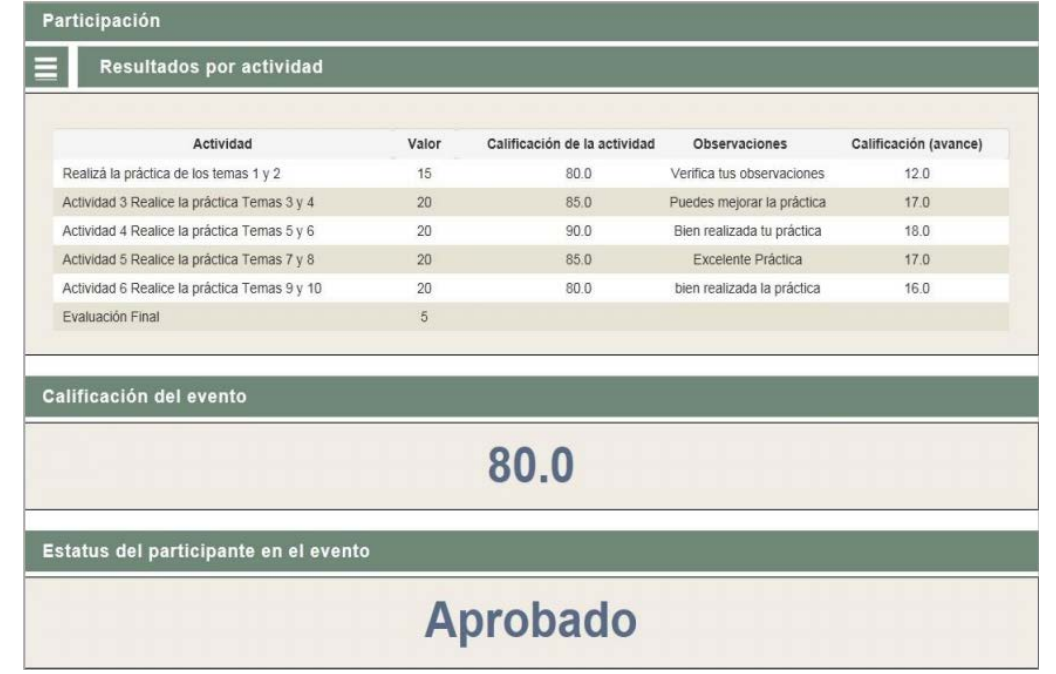

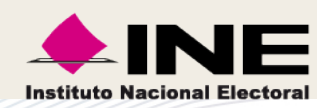